# **Bezpieczeństwo**

#### **Niebezpieczeństwo!**

Elektryczność

W przypadku nieprawidłowej obsługi systemu, jego otwarcia lub modyfikacji mogą wystąpić uszkodzenia ciała spowodowane porażeniem prądem elektrycznym. Nie należy otwierać systemu ani wprowadzać w nim zmian. Aby wprowadzić zmiany w systemie, należy skontaktować się z instalatorem.

# **Przestroga!**

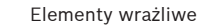

- **!** W przypadku nieostrożnej obsługi systemu, jego otwarcia lub modyfikacji mogą wystąpić uszkodzenia elementów wrażliwych.
- Podczas obsługi systemu należy zawsze zachować ostrożność.
- Nie należy otwierać systemu ani wprowadzać w nim zmian.
- Aby wprowadzić zmiany w systemie, należy skontaktować się z instalatorem.

# **Stary sprzęt elektryczny i elektroniczny**

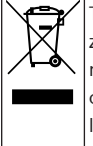

Tego produktu lub akumulatora nie należy utylizować razem z o odpadami z gospodarstw domowych. Taki sprzęt należy utylizować zgodnie z obowiązującymi przepisami lokalnymi, aby umożliwić ich ponowne wykorzystanie lub recykling. Ma to na celu ograniczenie zużycia zasobów oraz ochronę zdrowia człowieka i środowiska naturalnego.

# **W skrócie**

Ten dokument zawiera krótki opis najważniejszych operacji wykonywanych w systemie MAP 5000.

Szczegółowe informacje i instrukcje postępowania można znaleźć w Instrukcji obsługi klawiatury dotykowej systemu MAP 5000.

# **Przegląd systemu**

Z lewej strony obudowy urządzenia klawiatura systemu MAP znajdują się trzy diody LED:

# ⊕ ⊙⊢

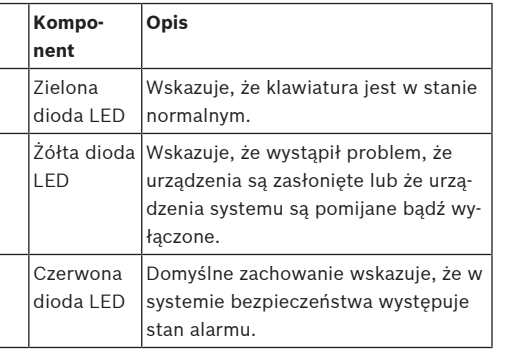

# **Wykonywanie działań**

# **Logowanie**

# <span id="page-0-0"></span>**Jak się zalogować**

- 1. Aby wyświetlić ekran logowania, dotknij ekranu.
- 2. W polu hasła wprowadź swoje hasło. Hasło użytkownika jest połączeniem 3-cyfrowego identyfikatora użytkownika i 6-cyfrowego hasła numerycznego (np. 005 123456).
	- ð Jeśli hasło jest prawidłowe, zostanie wyświetlone **Menu główne**.

# **Nieprawidłowe hasło**

Jeśli hasło nie jest prawidłowe, zostanie wyświetlony komunikat o błędzie.

4 Aby wyczyścić pole hasła, naciśnij przycisk

Jeśli dziesięciokrotnie zostanie wprowadzone nieprawidłowe hasło, klawiatura zablokuje się domyślnie na czas dwóch minut. Wartości te mogą zostać skonfigurowane przez instalatora za pomocą programu RPS for MAP.

# **Wyciszanie alarmów**

# **Jak wyciszyć alarm akustyczny lokalnego urządzenia klawiatura**

4 Dotknij ekranu lokalnego urządzenia klawiatura.

ð Zostanie wyświetlony ekran logowania, a alarm akustyczny w lokalnym urządzeniu klawiatura zostanie wyciszony.

# **Jak wyciszyć wszystkie alarmy akustyczne zdalnych urządzeń**

- 1. Zaloguj się, aby wyświetlić wszystkie alarmy akustyczne. Patrz [Jak się zalogować](#page-0-0).
- $\Rightarrow$  Pierwszy i ostatni alarm zostana wyświetlone natychmiast.
- 2. Aby wyciszyć alarmy wszystkich zdalnych urządzeń akustycznych i urządzeń klawiatury, naciśnij

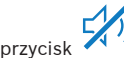

ð Alarmy wszystkich zdalnych urządzeń akustycznych i urządzeń klawiatury zostaną wyciszone.

# **Uzbrajanie stref**

# **Jak otworzyć menu uzbrajania**

4 Aby otworzyć menu **Uzbrajanie**, naciśnij przyciski

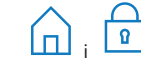

ð Zostanie wyświetlone menu **Uzbrajanie** zawierające trzy opcje.

# **Jak uzbroić**

- 4 Aby przejść dalej, wybierz jedną z trzech opcji menu.
	- $\Rightarrow$  Zostanie wyświetlona dana strefa i aktualna możliwość jej uzbrojenia.
- Strefa jest gotowa do uzbrojenia, jeśli wyświetlana

 $\frac{1}{2}$ iest ikona

– Strefa nie jest gotowa do uzbrojenia, jeśli wyświetlana jest ikona  $\mathbb{Z}$ 

# **Jak uzbroić, jeśli strefa jest gotowa do**

# **uzbrojenia**

 $\checkmark$  Strefa jest gotowa do uzbrojenia, jeśli wyświetla-

na jest ikona **in wield wardt wield wield wield wield wield wield wield wield wield wield wield wield wield wi** strefie są w stanie normalnym.

1. W celu uzbrojenia strefy, która jest gotowa do uzbrojenia, naciśnij żądaną opcję lub strefę.

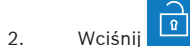

- ð Rozpocznie się odliczanie, wskazując czas
- pozostający do wyjścia z danej lokalizacji. 3. Opuść strefę, zanim odliczany czas dobiegnie
- końca. ð Strefa została uzbrojona.

# **Jak ustawić gotowość strefy na uzbrojenie**

 $\checkmark$  Strefa nie jest gotowa do uzbrojenia, jeśli wy-

świetlana jest ikona **WAN**, W strefie występują aktywne lub uszkodzone urządzenia.

1. W celu uzbrojenia strefy, która nie jest gotowa do uzbrojenia, naciśnij żądaną opcję lub strefę.

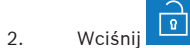

- $\Rightarrow$  Zostana wyświetlone wszystkie aktywne lub uszkodzone urządzenia, które mogą lub nie mogą zostać pominięte.
- 3. Rozwiąż problemy z wymienionymi urządzeniami, aby przygotować strefę do uzbrojenia.

# **Jak wymusić uzbrojenie**

4 Aby uzbroić strefę bez wymienionych urządzeń (i jeśli spełnione są warunki wstępne), naciśnij opcję

# **Wymuś uzbrojenie**.

# **Rozbrajanie stref**

# **Jak otworzyć menu rozbrajania**

4 Aby otworzyć menu **Rozbrajanie**, naciśnij przyciski

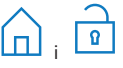

ð Zostanie wyświetlone menu **Rozbrajanie** zawierające trzy opcje.

# **Jak rozbroić**

- 1. Aby przejść dalej, wybierz jedną z trzech opcji menu.
	- $\Rightarrow$  Zostanie wyświetlona strefa i aktualny stan jej uzbrojenia. Strefa jest uzbrojona i można ją rozbroić, jeśli wyświetlana jest ikona

# $\mathbb{R}$

2. Aby rozbroić strefę, naciśnij żądaną opcję lub strefę.

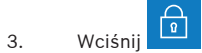

ð Nastąpi rozbrojenie obszaru.

.

# **Wyświetlanie stanu strefy**

# **Jak otworzyć menu Stan**

- 1. Aby otworzyć menu **Stan**, naciśnij przyciski l≣√
- 2. Zostanie wyświetlone menu **Stan** zawierające cztery opcje.

# **Jak wyświetlić stan strefy**

1. Naciśnij opcję **Wyświetl stan strefy**.

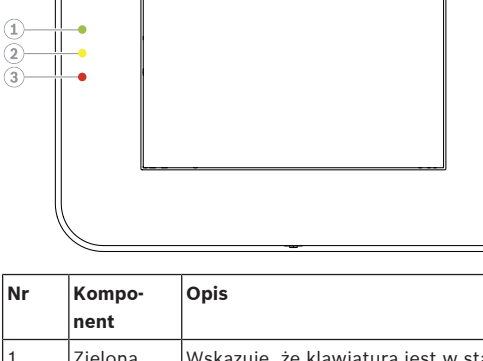

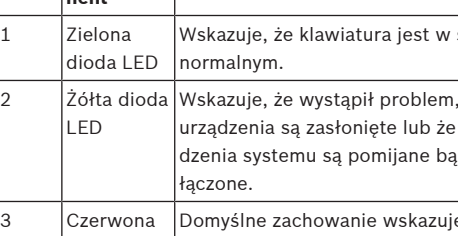

 $\Rightarrow$  Zostanie wyświetlona lista wszystkich stref

wraz z ich stanami. Symbol  $\Box$  wskazuje, że dla danej strefy istnieją szczegółowe informacje, które można wyświetlić. Można również wyszukiwać strefy według nazwy lub filtrować je zgodnie ze stanem ich uzbrojenia/rozbrojenia.

.

2. Aby wyświetlić szczegółowe informacje o stanie

strefy, naciśnij symbol

 $\Rightarrow$  Zostana wyświetlone szczegółowe informacie na temat stanu strefy.

#### **Pomijanie**

#### **Jak otworzyć menu Stan**

- 1. Aby otworzyć menu **Stan**, naciśnij przyciski
	- ,∣≡∽
- 2. Zostanie wyświetlone menu **Stan** zawierające cztery opcje.

# **Jak pominąć lub przywrócić urządzenie**

- 1. Naciśnij opcję **Pomiń/przywróć urządzenie** .
- $\Rightarrow$  Zostanie wyświetlona lista wszystkich urządzeń, które mogą zostać pominięte lub przywrócone. Można również wyszukiwać urządzenia według nazwy lub filtrować je zgodnie z ich stanem awarii lub pomijania.
- 2. Aby zmienić stan danego urządzenia, naciśnij przypisany mu przycisk.

 $\Rightarrow$  Ikona wskazuje, że urządzenie jest przy-

wrócone. Ikona **i ślanda** i żółta dioda LED na urządzeniu klawiatura wskazują, że urządzenie jest pomijane.

#### **Wylogowanie**

#### **Jak się wylogować**

4 Aby się wylogować, naciśnij przycisk

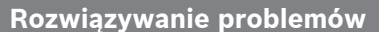

W przypadku wystąpienia problemów i nieoczekiwanego działania systemu należy skontaktować się z instalatorem. Szczegółowe informacje i instrukcje postępowania można znaleźć w Instrukcji obsługi klawiatury dotykowej systemu MAP 5000.

W celu pobrania instrukcji obsługi należy skanować kod QR.

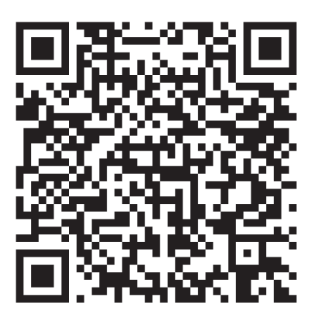

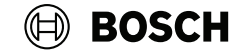

# **MAP touch keypad 5000**

IUI‑MAP0001‑3

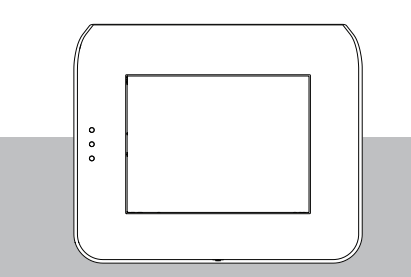

Skrócona instrukcja użytkownika

#### **Bosch Security Systems B.V.**

Torenallee 49 5617 BA Eindhoven Holandia

#### **www.boschsecurity.com**

© Bosch Security Systems B.V., 2023

#### **Building solutions for a better life.**